## **What is available on the Job Chains view?**

To access the **Job Chains** view, go to the **Jobs** tab. Select **Job Chains** from the drop down list available in the **View By** section.

On the **Job Chains** view, you can find all job chains defined in your environment. In this list you can see the following information:

- **Name** the name specified for your job chain
- **Enabled** if the job chain is enabled or disabled
- **Status** current status of the job chain. This status could be: Executing, Idle, Error, Cancelled, or Unknown.
- **Last Run Outcome** the general outcome of the job chain. For a specific status, all jobs in the chain must have that status. For example to show a "Success" status, all jobs in the chain should have completed successfully.
- **Last Run Duration** the duration of the job chain in hh:mm:ss
- **Last Run**  the last date and time (including the time zone) when the last job in the chain run.
- **Next Run**  the next date and time (including the time zone) when the next job will run.
- **Scheduled**  if the first job (root job) in the chain is scheduled or not
- **Number of Jobs**  number of jobs in the job chain
- **Number of Instances** Number of SQL Server instances included in the job chain
- **Actions** click this option to access the [options you can execute on Job Chains.](https://wiki.idera.com/pages/viewpage.action?pageId=7214038690)

Click the more options icon to select the information you want to hide or show on the **Job Chains** view.

## How do you filter the information on the Job Chain view?

To see more specific information about your job chains, filter your information using the options available on the left section of this view.

## You can filter by:

∽

⊘

- **Status** filter by the current status of the job chain, this refers to the status of the last job to run. This status can be: Executing, Idle, Error, Cancelled, or Unknown.
- **Job Chain Name** select the names of the job chains for which you want to see the information.
- **Enabled**  filter according to whether the Job Chain is enabled or not.
- **Job Name** select the name of those jobs for which you want to display job chains information.
- **Instance** select the name of those SQL Server Instances for which you want to view job chain information.
- **Duration** use the slider to filter by the duration of the job chain
- **Job Chain Outcome** filter by the general outcome of the job chain. This status can be: Failed, Succeeded, or Unknown. Take into account that in order to have a Succeeded status, all jobs in the chain must be successful.

の When using filters take into account:

- Some filters have the option to **Add Filter** in case the information you are looking for is not listed. Once you click on **Add Filter**, a dialog box appears. Type the name you are looking for on the Search bar, then select it from the list, and **Save**. Your filter will be included under the filter list where you Added.
- Click the respective checkbox to add or remove your selections.
- If you want to select filters first and apply the changes later, deselect the **Apply Filter Instantly** option.
- To remove filters, use the specific **Clear Filter** option in each filter. For example, if you want to remove your Instance filters, click **Clear Filter** under the same filter section.
- Under **Applied filters** on the top section of your **Job Chain** view, you can see the filters you have selected. Click the **X** icon next to the ones you want to remove.
- Use the option **Clear All Filters** on the top section of the **Filter Table By** to remove all filters.
- If you want to save your preferred filtering options, type a name in the **Add Filter** wizard of the Custom Filter section, and click **Save**. Once you save your filter, you can retrieve it from the drop-down bottom of the **Custom Filter** option available in the left side under the **Filter Table By** section.

## What other options are available on the Job Chains view?

On the top section of the **Job Chains** view, you can find the following options:

- **View By**  select the jobs (monitored jobs, job trends, job chains, tasks, job history, or task history) you would like to see.
- **Add Job Chain** use this option to create a new job chain. Go to [Adding new job chains](https://wiki.idera.com/display/SQLejm/Creating+a+new+Job+Chain) to find more information.
- **Edit Job Chain** select a job chain and click this option to access the **Job Chain wizard** where you can edit the general settings of the job chain, the root job schedules, and the respective alerts.
- **View Job Chain Designer** this option is only available if you select a job chain from the list. Select this option and access the **Job Chain Designer** view. You can add, remove jobs, or edit their execution conditions settings.
- **Export** select this option to export the information displayed on the **Job Chains** view. You can export as a PDF, CSV, or XML file.
- **Refresh** use this Refresh icon to get the latest information from your job chains.

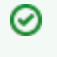

You can define how many jobs you want to view per page. Go to the bottom section of the tab and type the number of jobs you want to see per page.

 $^{\circ}$ 

Take into account that Read-only users can only access a read-only view of the job properties. Only Administrators and Guest-users can add /edit jobs or add/edit job chains.

**[IDERA](#) | [Products](#) | [Purchase](#) | [Support](#) | [Community](#) | [Resources](#) | [About Us](#) | [Legal](#)**